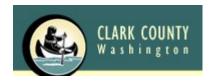

# Clark County GIS WEB APPLICATIONS -- for general public --

| Property Information Centerpage 3 |                                                      |  |
|-----------------------------------|------------------------------------------------------|--|
|                                   | Viewing & Printing Subdivisions or Short Platspage 4 |  |
|                                   | Viewing & Printing Recorded Surveyspage 4            |  |
| Maps                              | <u>sOnline</u>                                       |  |
|                                   | ACCESSING MapsOnlinepage 5                           |  |
|                                   | ADDING MAP THEMESpage 7                              |  |
|                                   | LOCATING A PROPERTY  Using the Find Parcel Tabpage 9 |  |
|                                   | SEARCHING BY OTHER LAYERS  Using the Search Tab      |  |
|                                   | USING IDENTIFY TOOLpage 11                           |  |
|                                   | <u>USING SELECTION TOOLS</u> page 11                 |  |
|                                   | PRINTING A MAPpage 12                                |  |
| Addi                              | tional Applications Available on the GIS Website:    |  |
|                                   | SUBDIVISION BROWSERpage 13                           |  |
|                                   | OHARTER-SECTION BROWSERnage 15                       |  |

# Clark County GIS Accessing the Public Web Site

Access the GIS applications by going to the Clark County website at www.clark.wa.gov,

click on "A-Z index of services" and select "G" for "GIS".

Links to these applications are under "Find It Fast" located at the upper right side of the screen:

**Property Information Center** 

MapsOnline

Subdivision and Plats Browser

To access additional programs (e.g. Quarter Section Maps, click on the "Maps & Records" link

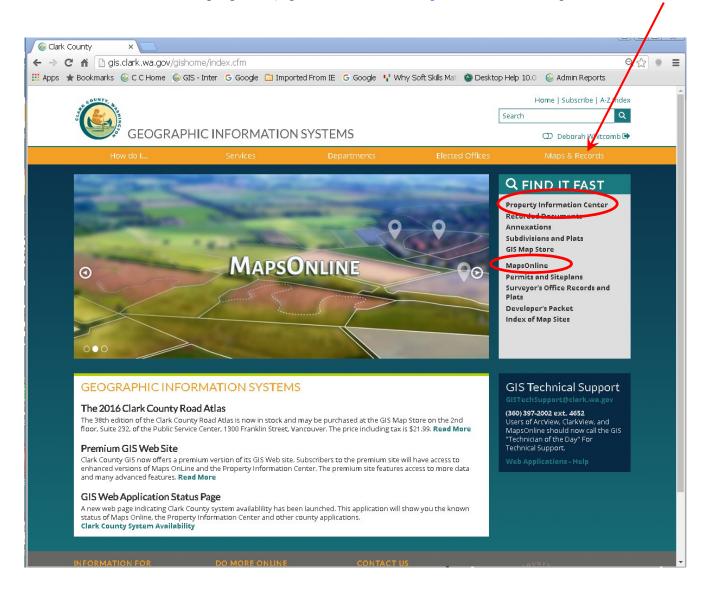

# **Property Information Center**

Click the

Most of the information you need on a property may be available right in the Property Information Center (PIC).

Eight screens display assessment data, zoning, district boundaries, building photos, environmental constraints, taxes, recorded documents, permits, and a comparable sales search. The Property Information Center also allows you to view and print subdivision and short plat maps, and recorded surveys.

The PIC also links directly to the subject parcel in MapsOnline.

# Clark County Property Information Center Street Address: Tax Account: Clear Submit Searching Options (choose one) A house number: 1300 A street name: franklin A partial address: 1300 f A complete address: 1300 franklin st A tax account: 055735-000.0 A parcel number: 55735000 [Legal Stuff] Disclaimer Clark County does not warrant the accuracy, reliability or timeliness of any information in this system, and shall not be held liable for losses caused by using this information. Portions of this information may not be current or accurate. Any person or entity who relies on any information obtained from this system, does so at their own risk. RCW 42.56.070(9) prohibits releasing and/or using lists of individuals gathered from this site for commercial Begin by entering Street Address or Tax Account (Property ID). Submit button.

View the eight screens of parcel-related data linked to the Property Information Center.

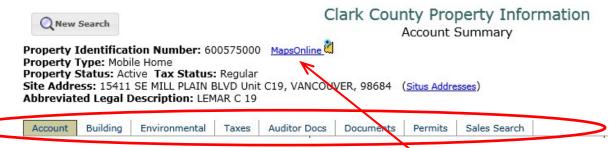

If you want to see mapped information, you can click on the link to MapsOnline. When MapsOnline opens, the map will be centered on your selected parcel.

### **VIEWING & PRINTING SUBDIVISIONS or SHORT PLATS**

# from the Property Information Center

#### **Land Data**

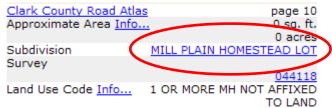

Click the link(s) to Subdivision Info (on Account or Building screens).

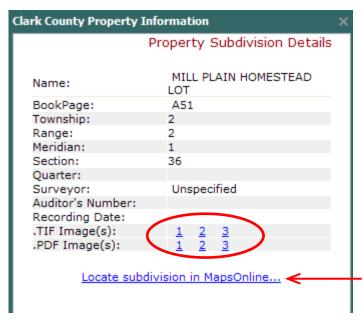

The Subdivision Report will be displayed.

Then click on the View Images links at the bottom of the Subdivision Report page. There may also be links to Preliminary Drawings and AsBuilts.

If you want to see mapped information, you can click on the link to MapsOnline.

# **VIEWING & PRINTING RECORDED SURVEYS**

from the Property Information Center

Click the link(s) to Survey Info (on Account or Building screens).

#### **Land Data**

| Clark County Road Atlas |                          |
|-------------------------|--------------------------|
| Approximate Area Info   | <u>.</u> 0 sq. ft.       |
|                         | 0 acres                  |
| Subdivision             | MILL PLAIN HOMESTEAD LOT |
| Survey                  |                          |
|                         | 044118                   |
| Land Use Code Info      | 1 OR MORE MH NOT AFFIXED |
|                         | TO LAND                  |

The Survey Report will be displayed

Click on the image links.

You can also use the link to go to MapsOnline.

# **MapsOnline**

MapsOnline is Clark County's Internet mapping application. MapsOnline also links directly to the subject parcel in the Property Information Center.

# ACCESSING MapsOnline - 3 methods

# 1) Link to MapsOnline through the Clark County web page.

Hover your mouse cursor over the "Maps & Records" link. Then select one of the MapSites listed under "MapsOnline".

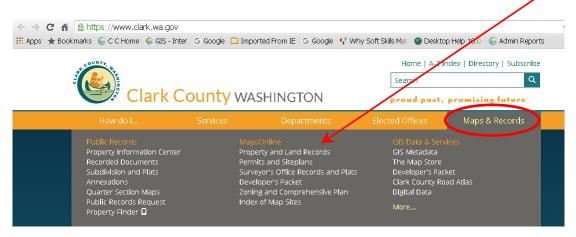

# 2) Link to MapsOnline through the Property Information Center

Click on the link to Maps Online in the Property Information Center report. The MapsOnline map will be centered on the selected parcel.

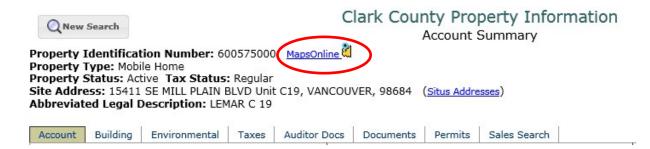

# 3) Link to MapsOnline through the Subdivision Browser

**Subdivision Information Browser** 

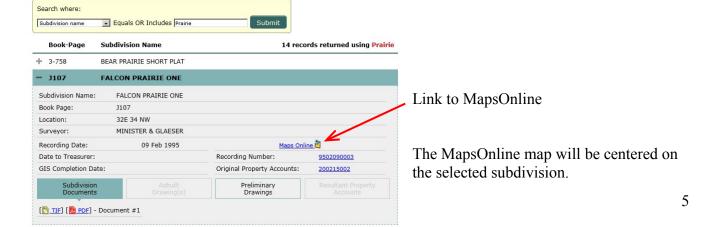

When MapsOnline is first opened, it will look like this:

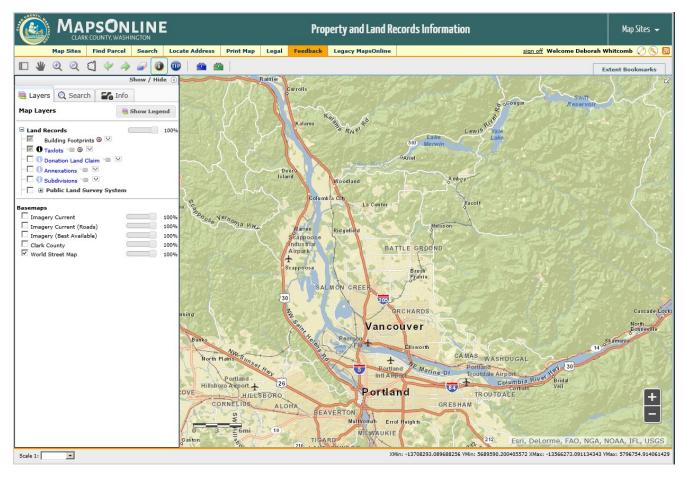

It will open in the "Property and Land Records" map site and will be zoomed out to the full extent of Clark County.

The following pages will show you how to:

- Add different data layers to your map
- Zoom to different locations in the county.
- <u>Identify features by clicking on the map.</u>
- Print a map.

# **ADDING MAP THEMES**

MapsOnline offers two ways to add layers to the map display. The various map themes and their associated data layers are available through the "Map Sites" tab.

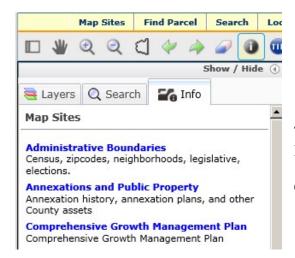

This option will list the layers that you will find at each Map Site.

Click on the desired Map Site.

You can also use the "Map Sites" dropdown in the upper right-hand corner of the screen.

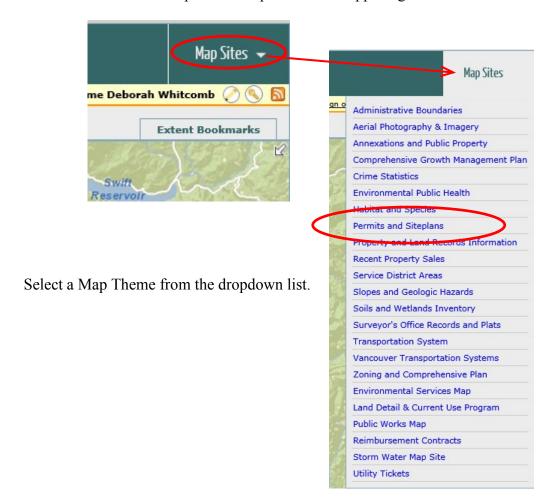

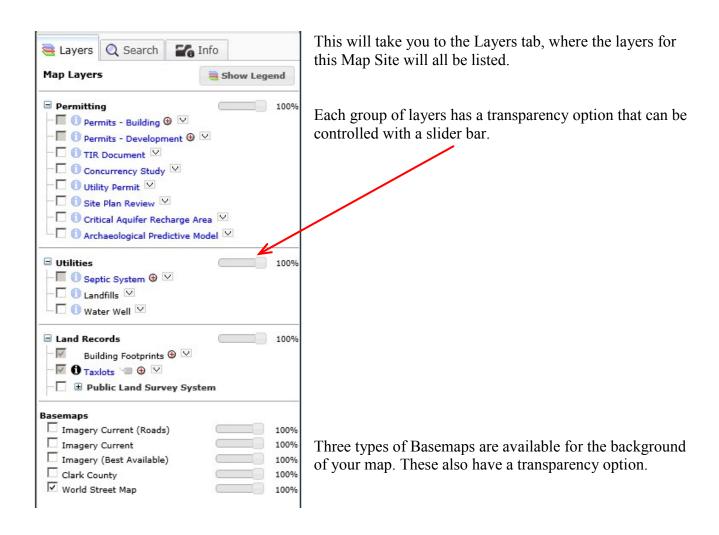

The icons displayed on the Map Layers tab will vary depending on which layers you have loaded and what scale your map is at. Here is a sample of some of the icons you may see:

- If the check box is grayed out, the layer is not available at the current scale
- The red plus symbol indicates the map is zoomed out too far to display this layer. Click to zoom in to the scale at which the layer will display.
- The red minus symbol indicates the map is zoomed in too close to display this layer. Click to zoom out to the closest scale at which this layer is available.
- 1 This symbol indicates a layer is the Active Identify layer.
- Click to make the layer be the active layer.
- This layer cannot be activated at the current scale
- Click to turn the labels for this layer on. Not all layers will have a label option.
- ☑ Click to display the legend for this layer.

# **LOCATING A PROPERTY** Using the Find Parcel Tab

Click on the Find Parcel tab. There is a list of tips on entering a field value below the Search dialog boxes.

| Find Parcel                                                                                                    |                                                                                                    |  |
|----------------------------------------------------------------------------------------------------|----------------------------------------------------------------------------------------------------|--|
| Street Address:  Tax Account:  Find                                                                                                  | Choose one of these fields and enter a value: Street Address Tax Account  Click the Find button.                |  |
| Search Options (choose one)                                                                                                    |                                                                                                    |  |
| A house number: 1300 A street name: franklin A partial address: 1300 f A complete address: 1300 franklin st A tax account: 055735000 | TIP: for Street Address, only enter a portion of the address, e.g. "1300" for an address of "1300 Franklin St." |  |
|                                                                                                    |                                                                                                    |  |

If there is more than one property that matches your search, you will be given a list to choose from.

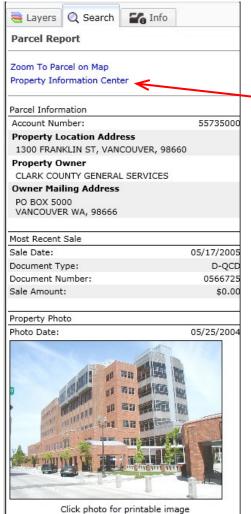

The map will zoom to the selected parcel.

The Results will be displayed in a short report.

There is a link back to the Property Information Center.

### **SEARCHING BY OTHER LAYERS**

# **Using the Search Tab**

Some Map Sites will have an additional Search tab that allows you to search by layers specific to that Map Site.

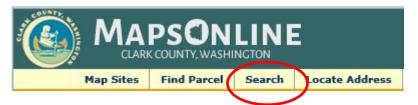

The following example shows how to use the Search tab to locate a Recorded Survey.

Select the "Surveyor's Office Records and Plats" Map Theme.

Click on the Search tab.

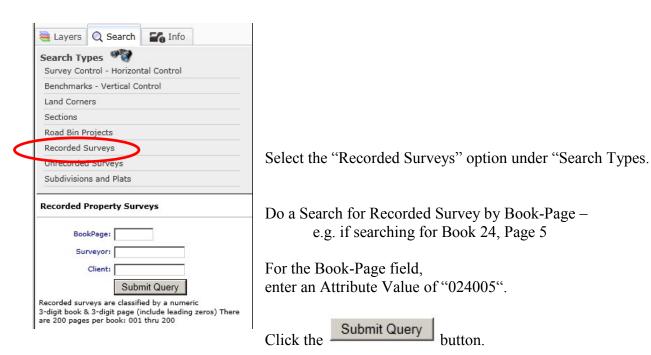

The Survey Details will be displayed.

Click on the Image links to view available scanned images (TIF or PDF format).

Click on the **Zoom To on Map** link to center the map on the selected feature.

#### **SEARCHING BY INTERSECTION**

Click on the Locate Address tab and follow the example to find the location of an intersection.

# **USING the IDENTIFY TOOL**

The **Identify** tool reports on the feature the user clicks on.

It is used in conjunction with the Active Identify layer set on the Layers tab.

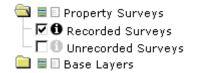

**1** This symbol indicates a layer is the Active Identify layer.

Click on an inactive symbol ① to make a layer active.

Then click on the map to select the feature. The selected feature will be outlined in turquoise.

A short report on the selected feature will be displayed. Often it will include links to additional information on the feature.

# **USING the SELECTION TOOLS**

You can select features by point, line, polygon, or rectangle.

They are used in conjunction with the Active layer set on the Layers tab.

The selected feature(s) will be shaded in turquoise. The tool reports on the selected feature(s).

**NOTE:** The tools are located in the **Selection Toolbox**Click on the Toolbox to open it. Then click on the desired tool.

e.g. the **Select by Rectangle** tool reports on feature(s) selected by clicking on the screen and dragging a rectangle <u>within</u> the desired feature(s).

# **PRINTING A MAP**

After you have selected a parcel and added any layers that you want, you can print a map by going to the Print Map tab.

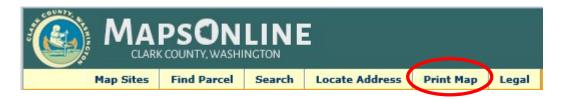

| Create a Ma | р                    |                                                                                                    |
|-------------|----------------------|----------------------------------------------------------------------------------------------------|
| Map Title:  |                      | Enter a Map Title, if desired.                                                                         |
| Notes:      | <u>*</u>             | Choose the Template you want to use from the                                                           |
| Template:   | 11 x 8.5 Landscape ▼ | dropdown list. (You can also choose a "Map Image Only" option if you don't want the title and legend.) |
| Scale:      | Current Scale        |                                                                                                    |
| Format:     | Pdf                  | Select the desired format.                                                                             |
|             | Create Map           | Click "Create Map.                                                                                     |

It may take a few minutes for the next screen to appear.

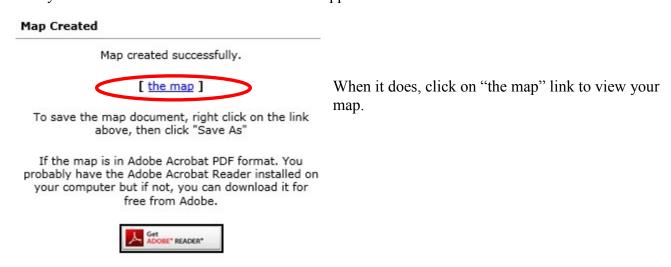

The map will be displayed in a separate window.

Print the map by going to the File menu and selecting the Print option.

# **Subdivision and Plats Browser**

# **Viewing & Printing Subdivisions or Short Plats**

If you know the Name or Book-Page of a subdivision, you can search for it directly from the "Subdivision and Plats" Browser on the Clark County home page. (Hover your cursor over the "Maps & Records" link.)

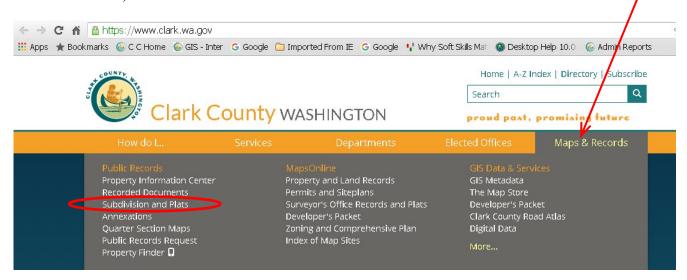

The Subdivision Information Browser will be displayed.

### Subdivision Information Browser

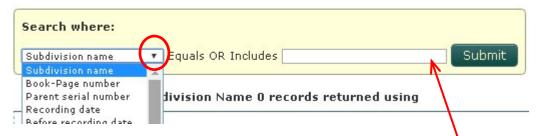

Select the type of search you want to use from the dropdown menu. Typical searches are on "Subdivision name" or "Book-Page number". Then enter a value in the textbox.

Subdivision Book-Page formats: G108, 311099

Short Plat Book-Page format: 1-22

If you get a list of subdivisions from your search, click on the desired subdivision in the list. The subdivision report will expand as shown below:

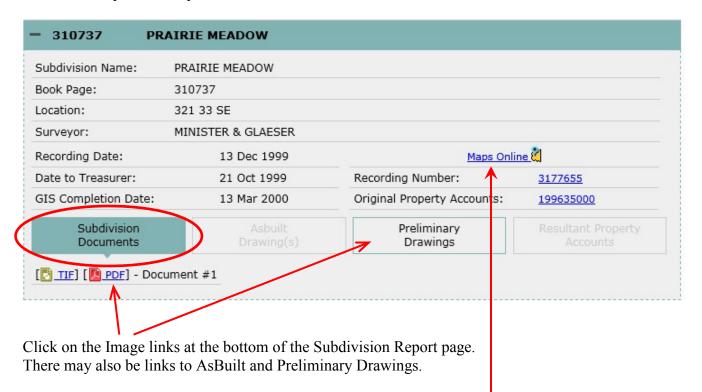

You can link back to MapsOnline.

When MapsOnline opens, the map will be centered on your selected subdivision.

# **Quarter-Section Browser**

# **Viewing & Printing Quarter-Section Maps**

If you know the quarter-section that you want to view, you can search for it directly from the Quarter Section Browser on the GIS home page.

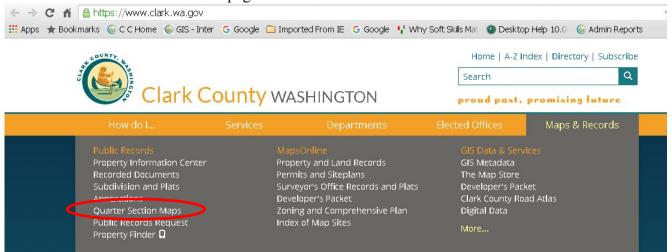

# Quarter Section Browser

Enter Geocode: 22116 Submit

- 2 Township 2N
- 2 Range 2
- 1 East Meridian (2 West Meridian)
- 16 Section 16

Enter the section number you want and click the "Submit" button.

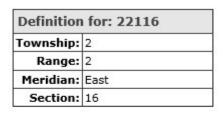

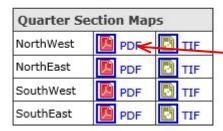

In the Section report, click on the quarter-section image you want to view or print.